## PARENT INSTRUCTIONS FOR COMPLETING THE LUNCH APPLICATION ONLINE

This presentation will walk you through the process of completing the Free & Reduced Lunch Application for the 2017-2018 school year. We've listed the steps as well as provided "screen shots" of what your computer would look like at each stage. Pay attention to the yellow arrows on each screen.

Please contact the Help Desk at (512) 772-7199 if you need additional assistance.

Thank you!

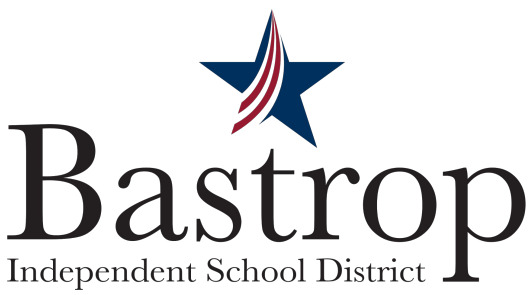

## PARENT INSTRUCTIONS FOR COMPLETING THE LUNCH APPLICATION ONLINE

Step 1:

Log in to your family access account. Choose one of your students from the drop down menu.

#### Step 2:

Click on the Food Service tab on the left side of the screen.

**Independent School District** 

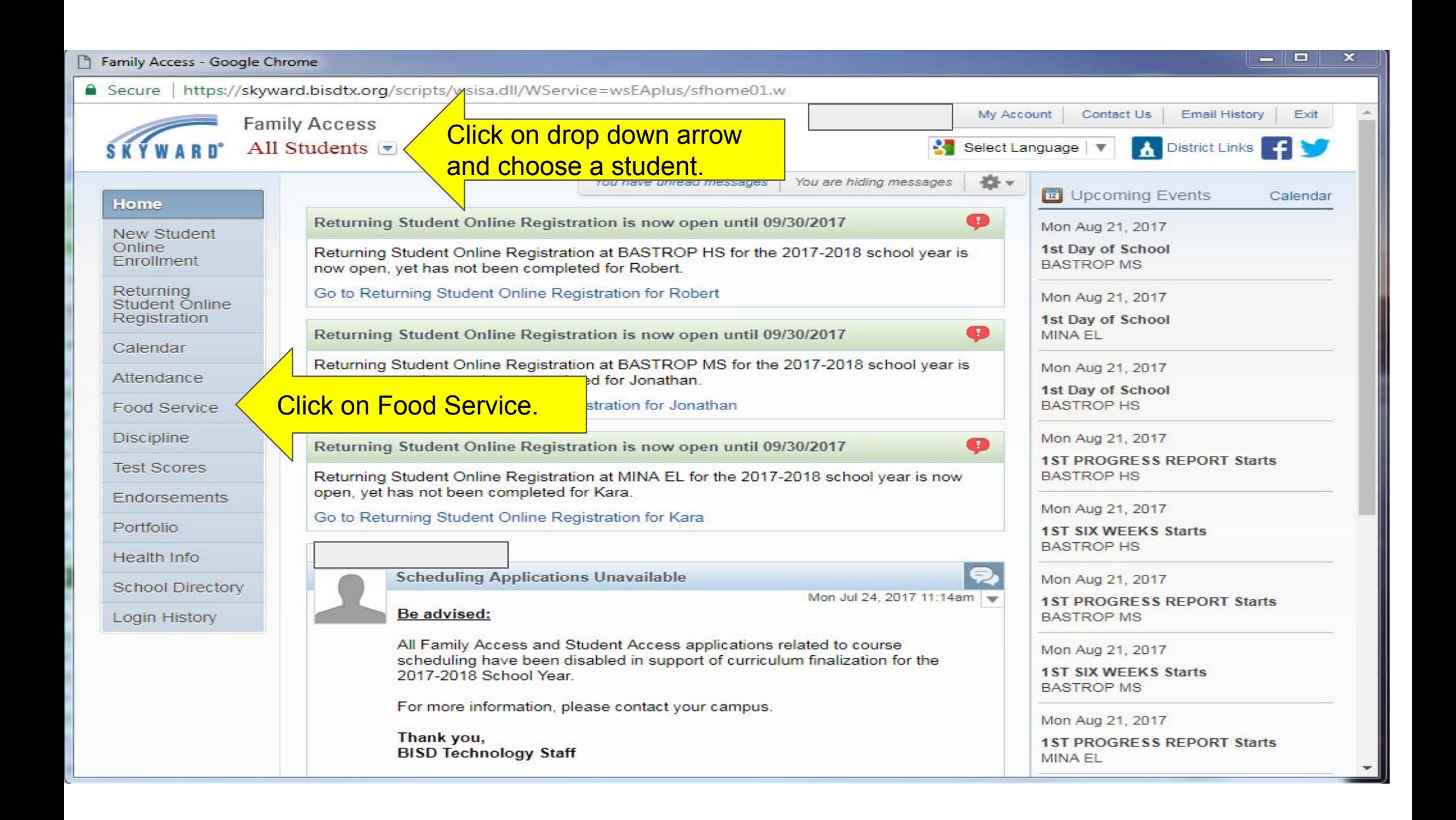

## PARENT INSTRUCTIONS FOR COMPLETING THE LUNCH APPLICATION ONLINE

Step 3: Click on Applications.

Step 4: When you do this, another box will pop up.

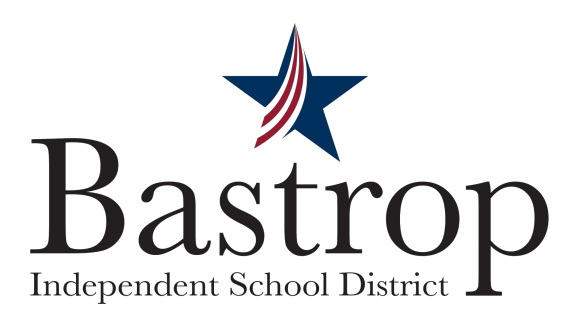

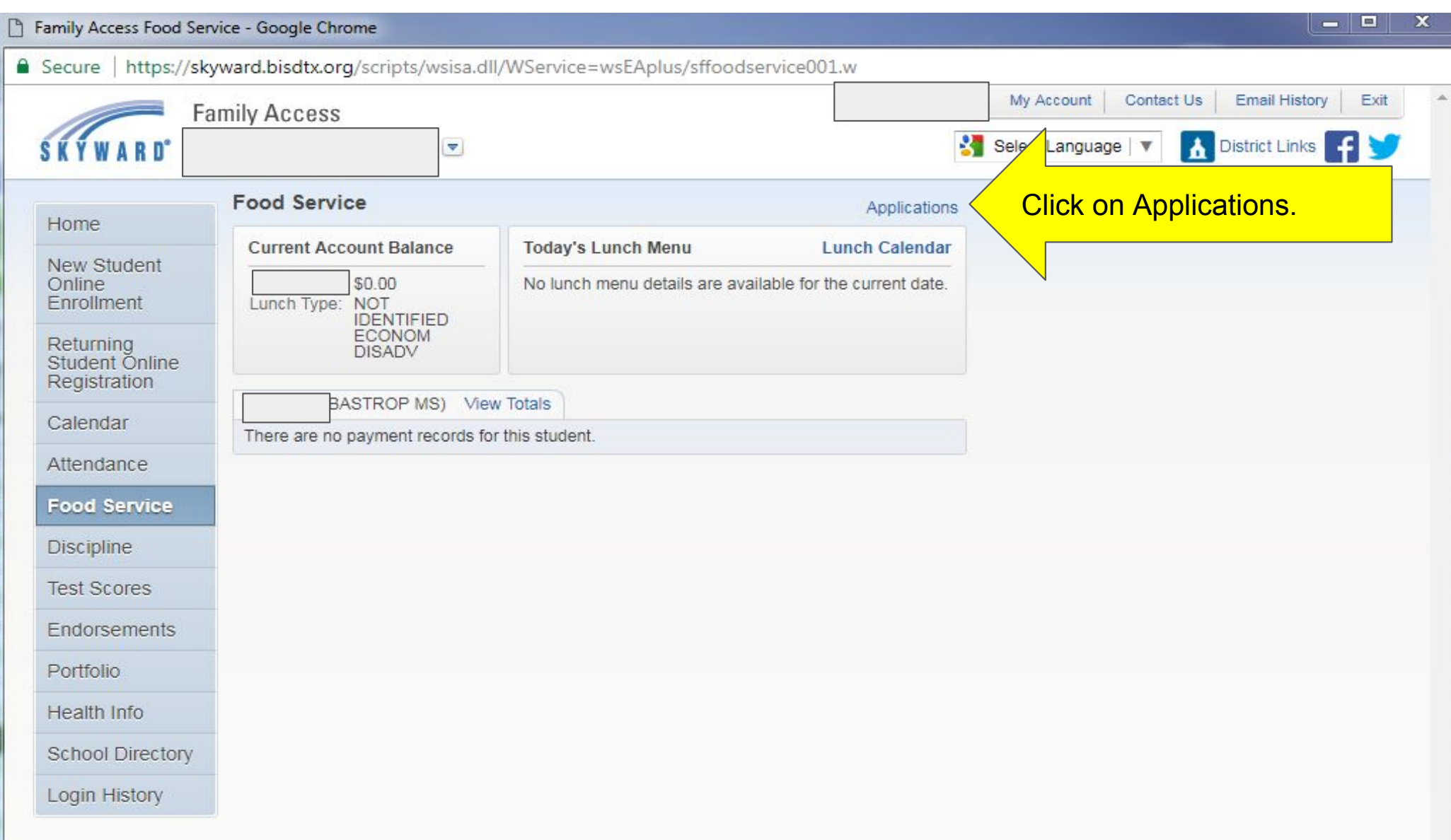

## 5. Then click on Add Application.

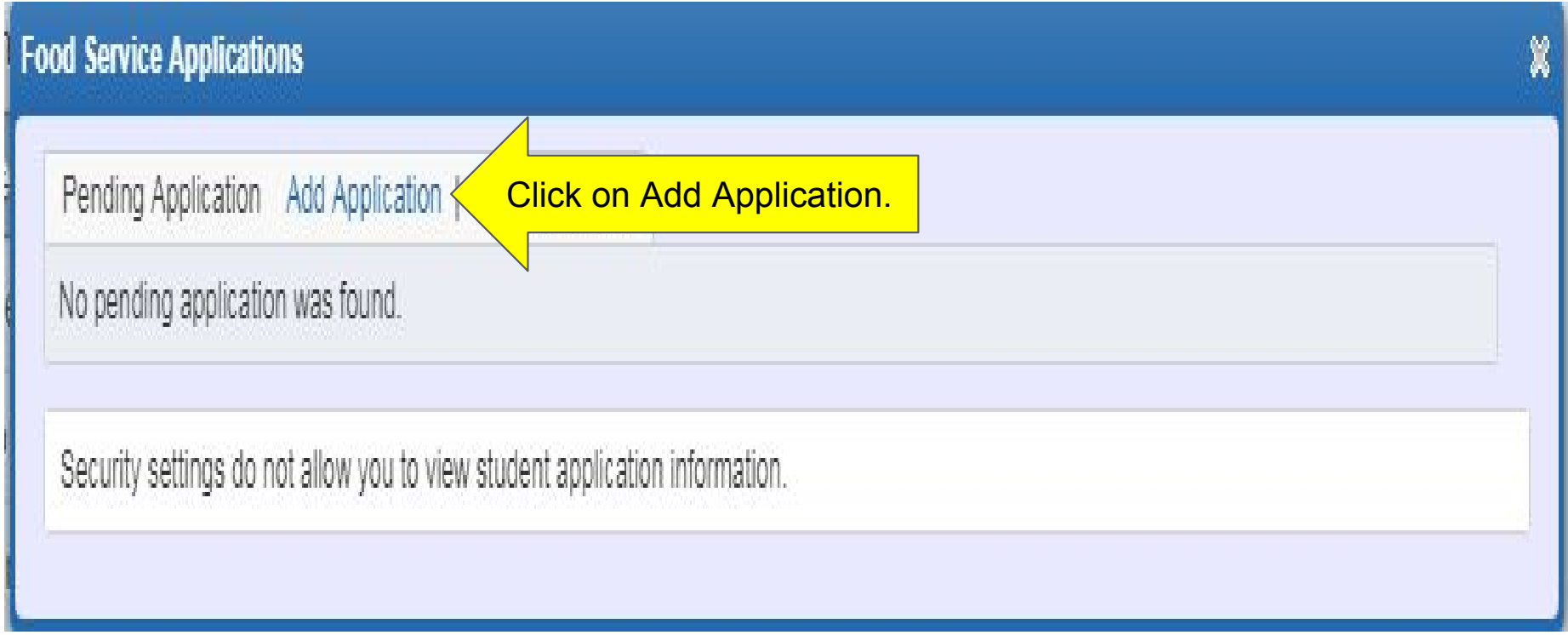

#### 6. A letter explaining the application process displays; click Next after reading the letter.

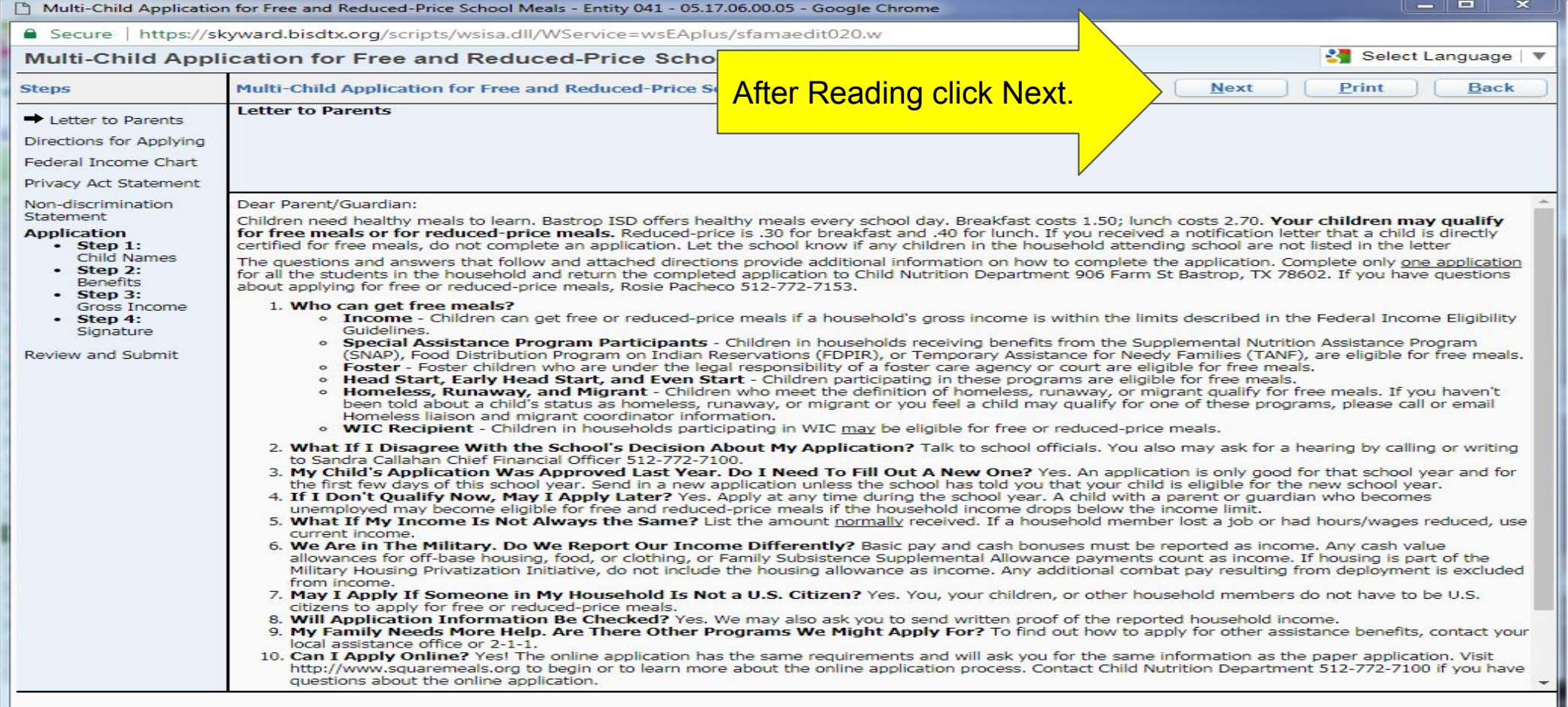

#### 7. After reading all the information and instructions, if you wish to continue, select the checkbox acknowledging that you have read the instructions and click Next.

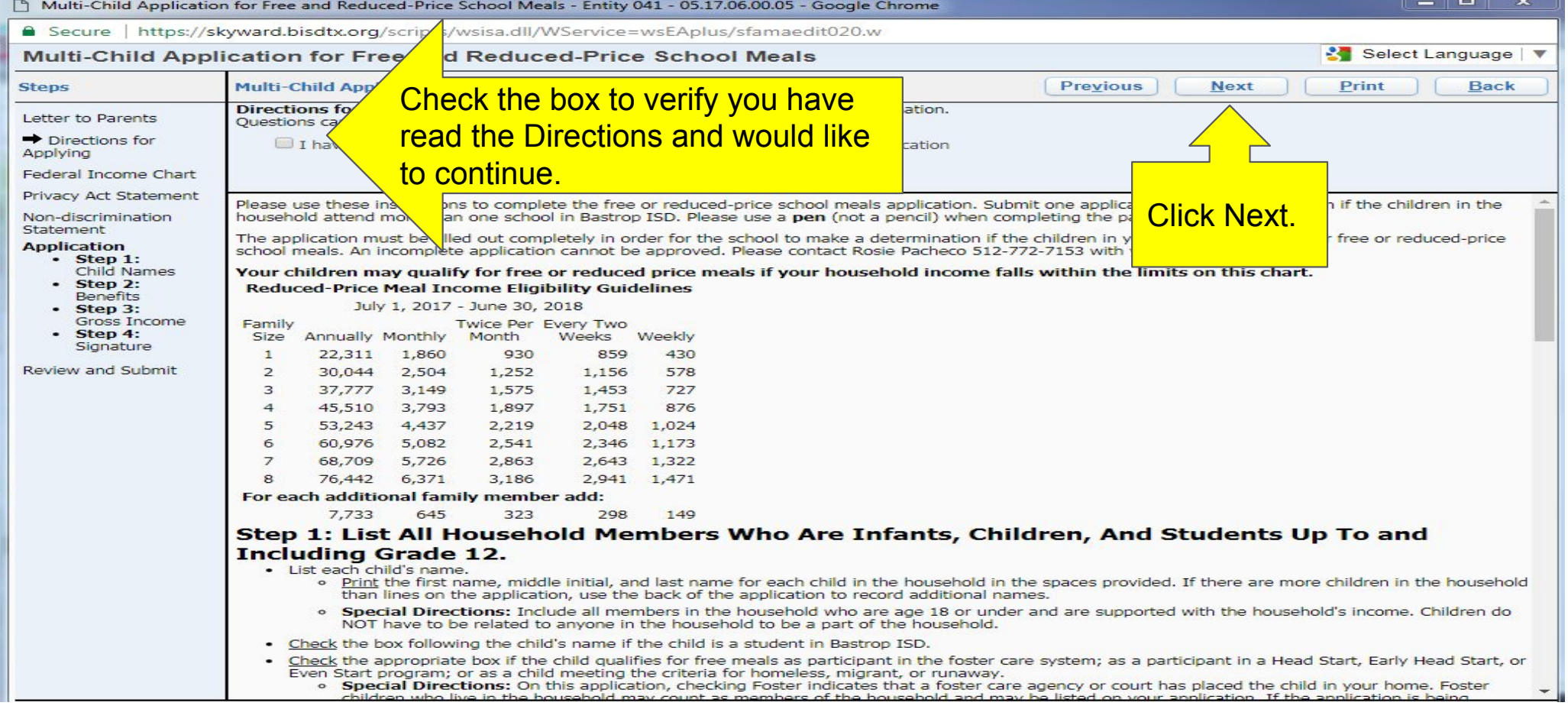

#### 8. Review the Federal Income Chart and select the box if you do not qualify for benefits or do not wish to continue. Click Next.

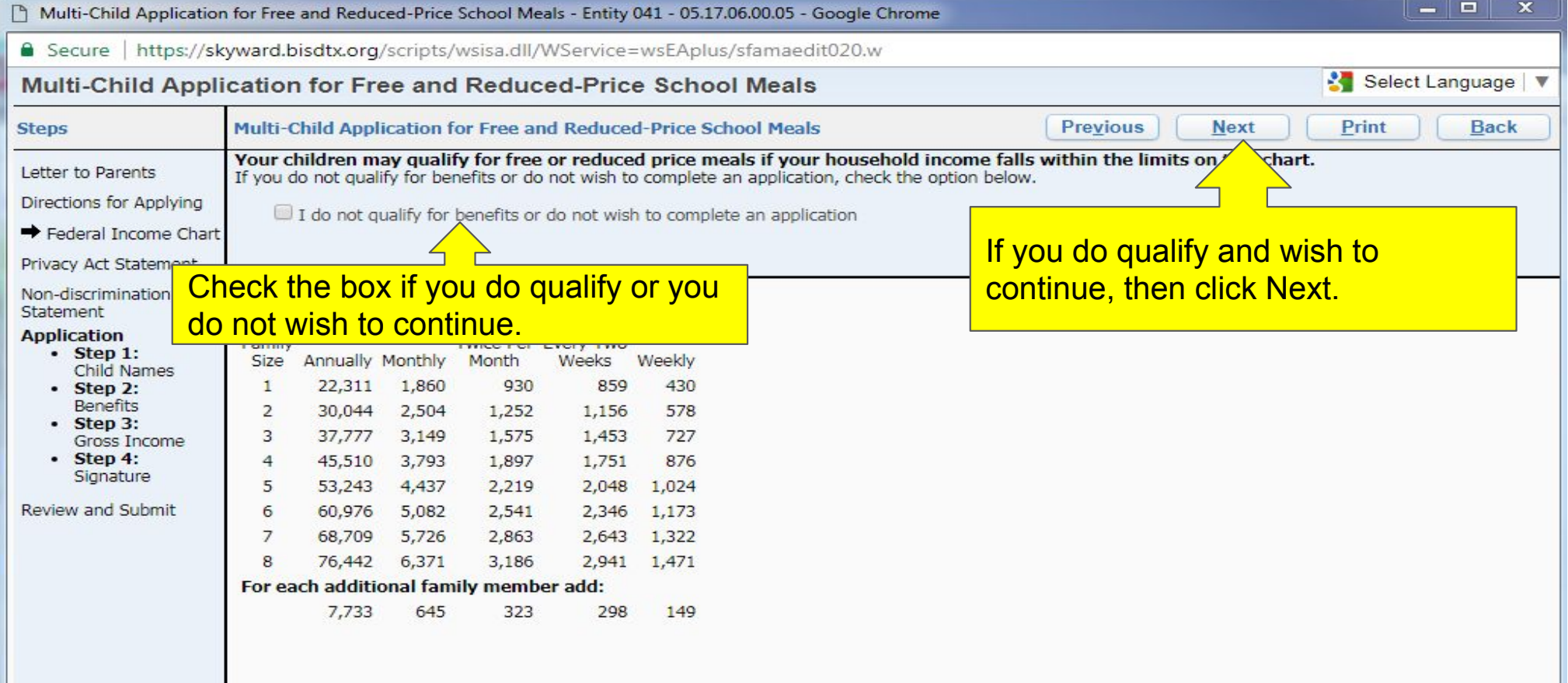

#### 9. Read the Privacy Act Statement and any other statements, such as the Nondiscrimination Statement; click Next.

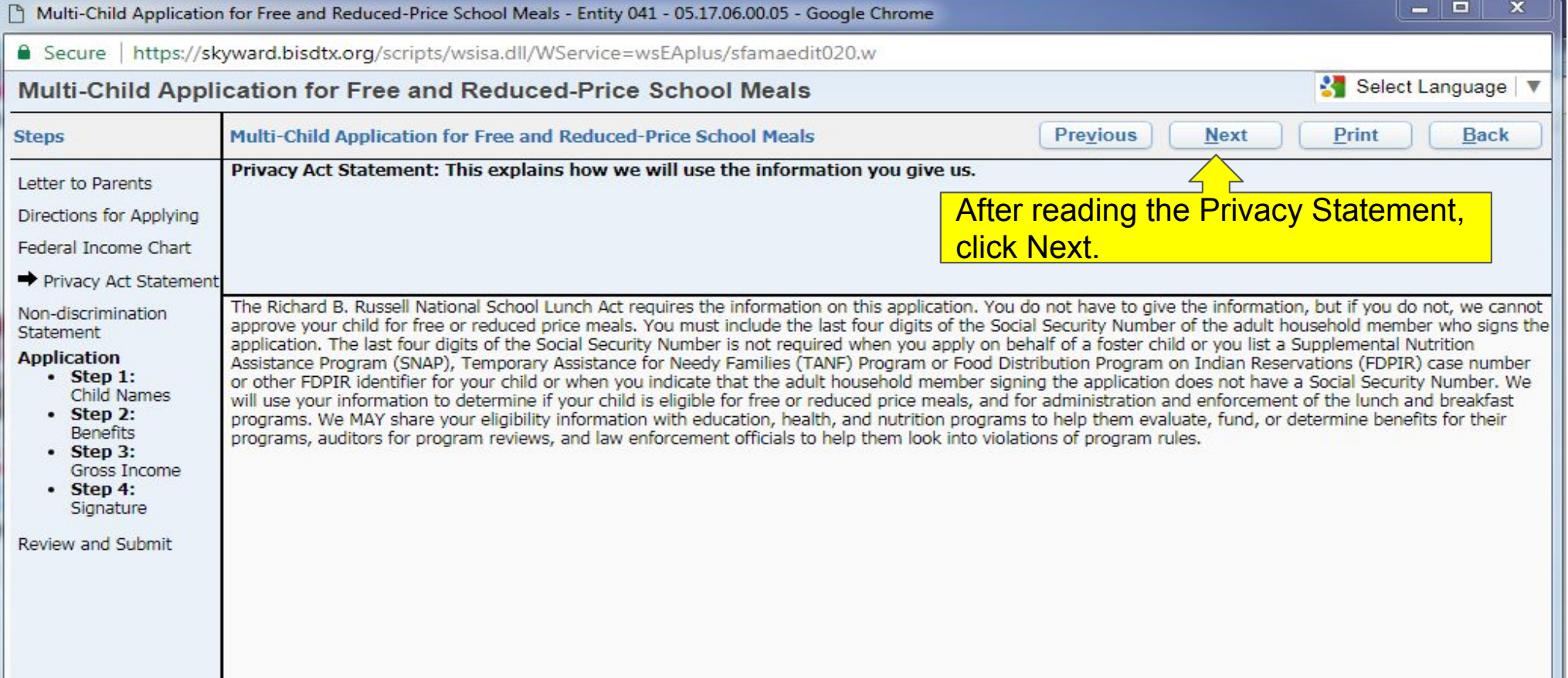

# 10. Read the Non-discrimination Statement and then click Next.

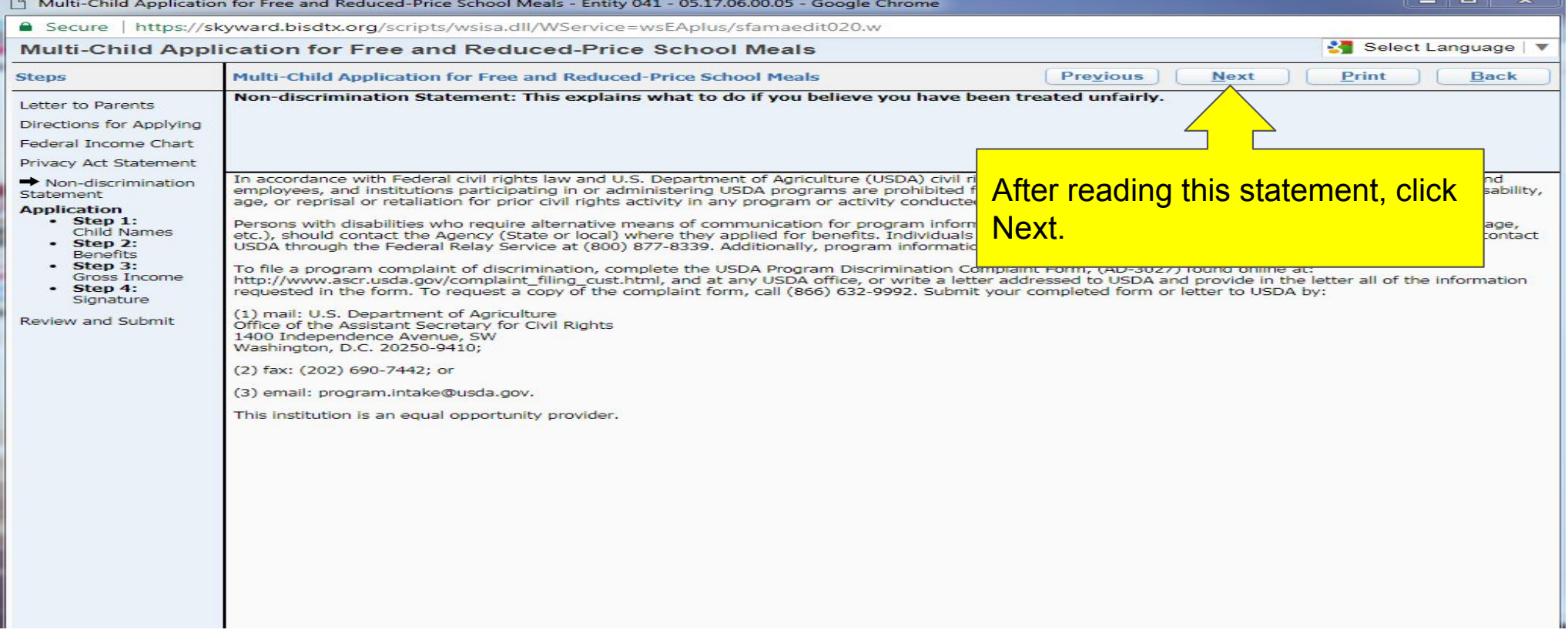

11. Enter all household members. This includes all guardians, your student's, and children under school age. Select the appropriate boxes and click Next.

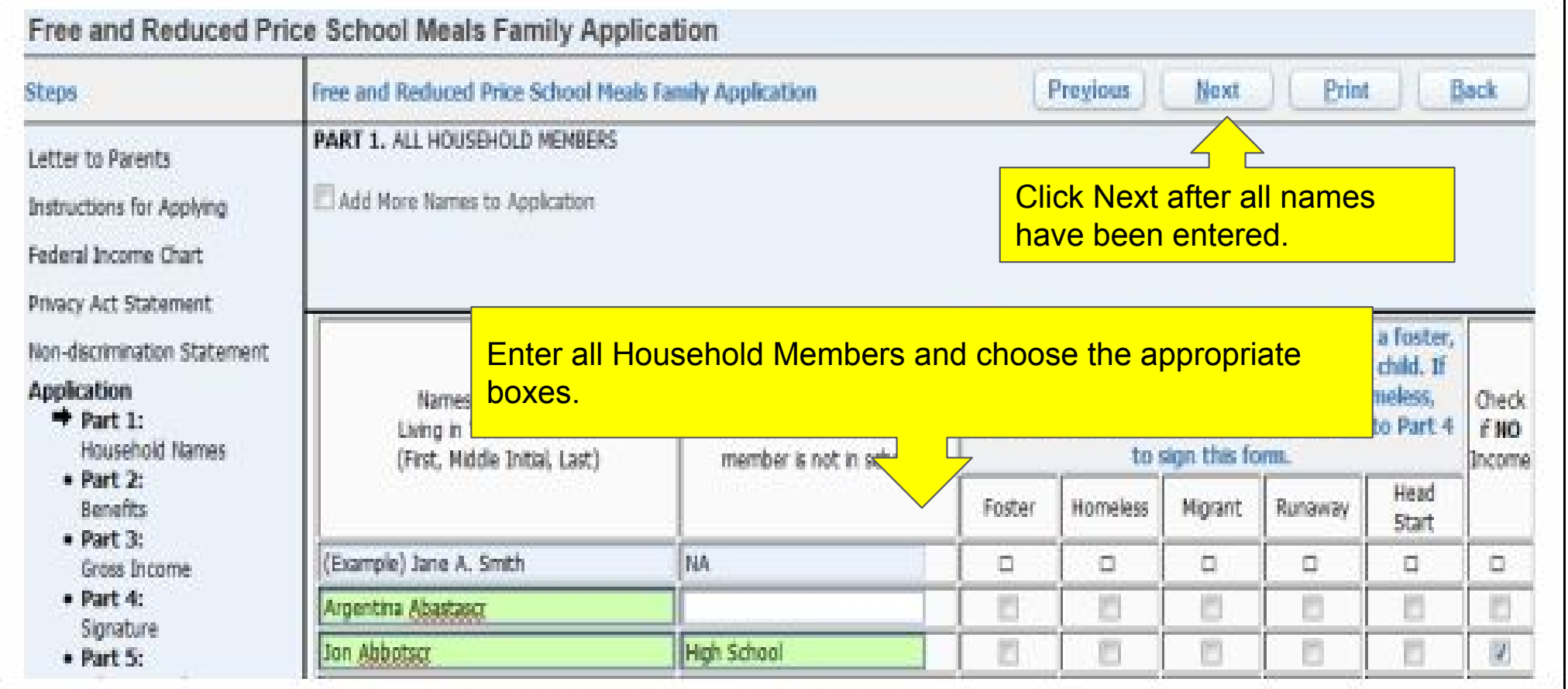

12. A validation message will appear, asking you to verify that the household members listed do not have income.

13. If appropriate, enter the benefit information, and click Next.

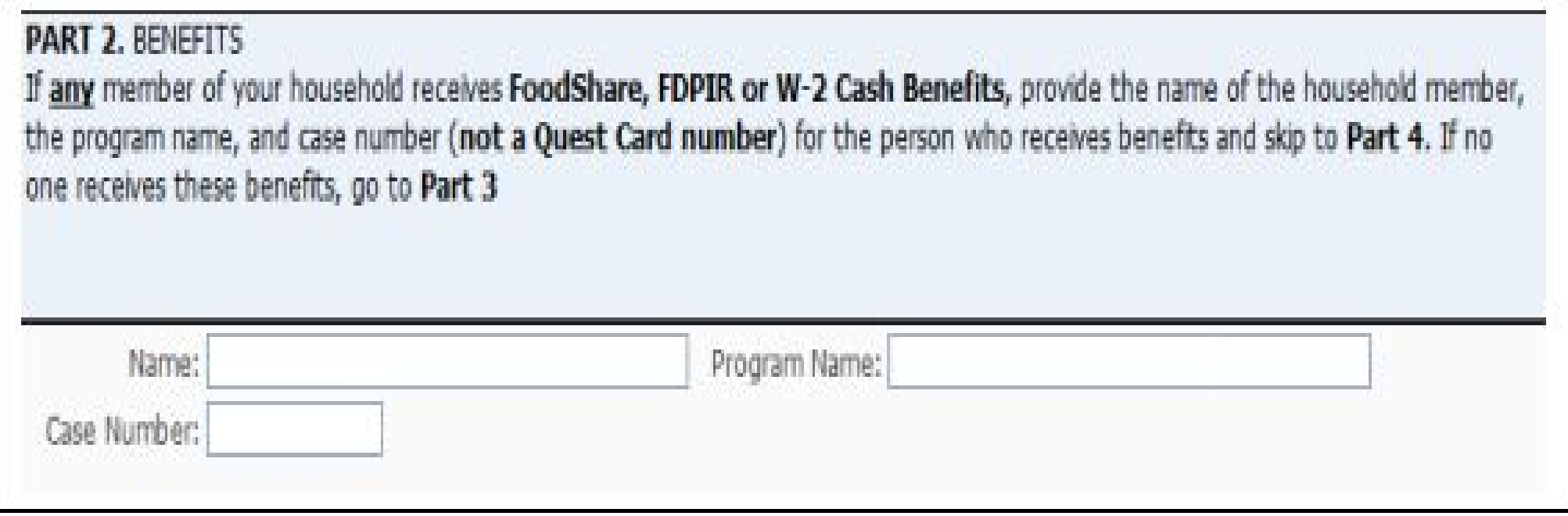

14. Enter the Total Household Gross Income information, and click Next. Note: Based on the household information provided earlier, names were copied into this section. Review the names and remove them, if necessary, based on the application instructions.

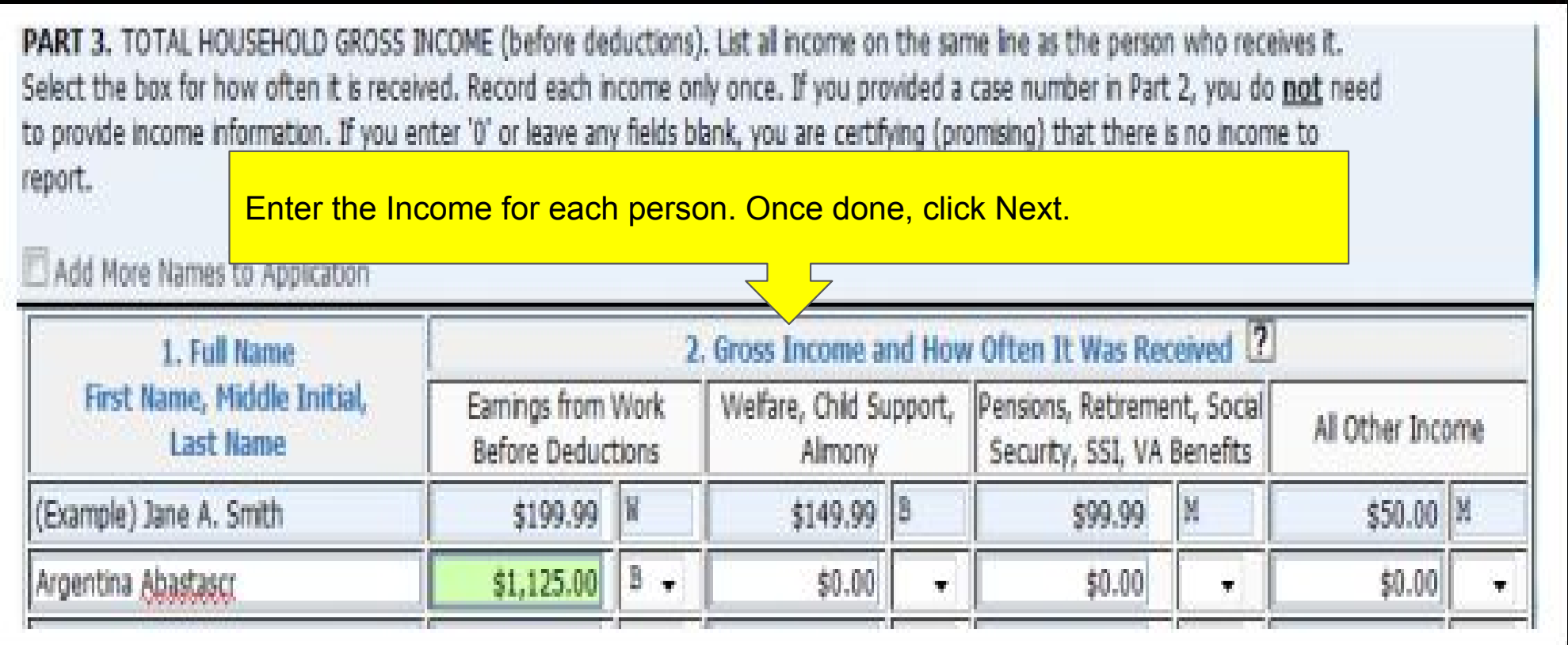

15.Read the Electronic Signature Agreement and click I Agree.

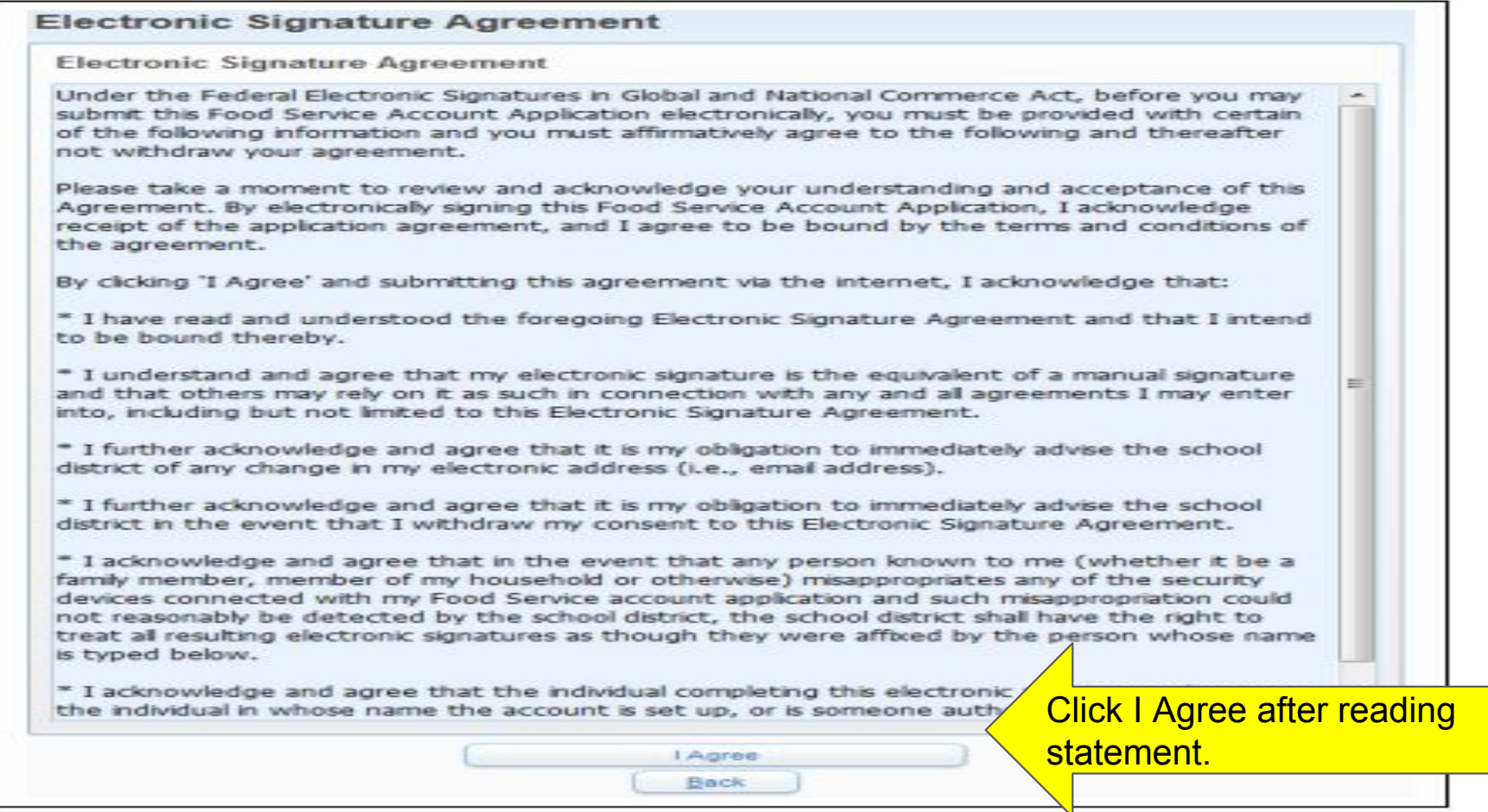

16. Sign the application and enter the last four digits of your Social Security Number. The signature you provide will be an electronic signature.

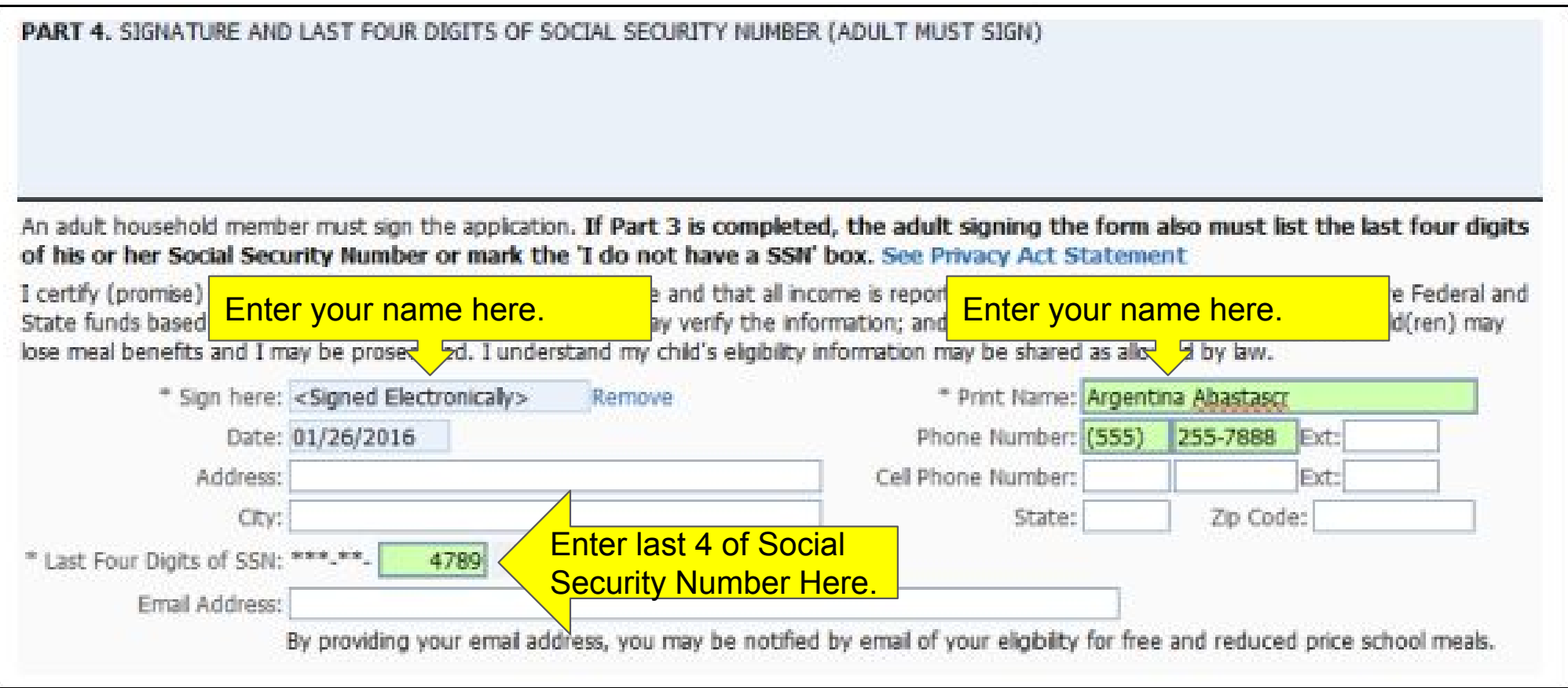

17. Enter the children's ethnic and racial identity and click Next. This is optional.

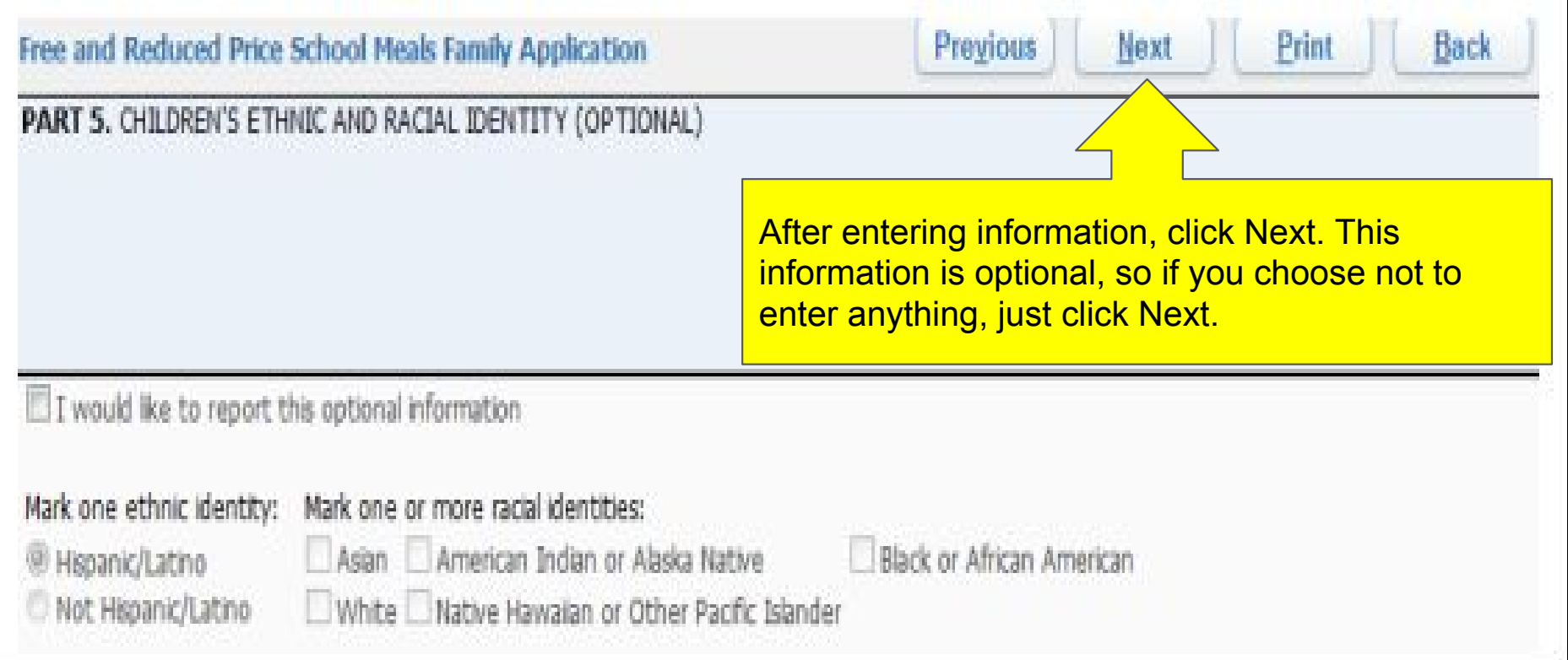

18.Review the completed application and click the Submit Application button. Note: If at any point in the process you skipped a required field or entered incorrect data, a message appears explaining the errors. All errors must be corrected before you can submit the application for approval.

19. Once you have submitted your application, you may be able to Update a Pending Application, View the Application, and Print the Application.

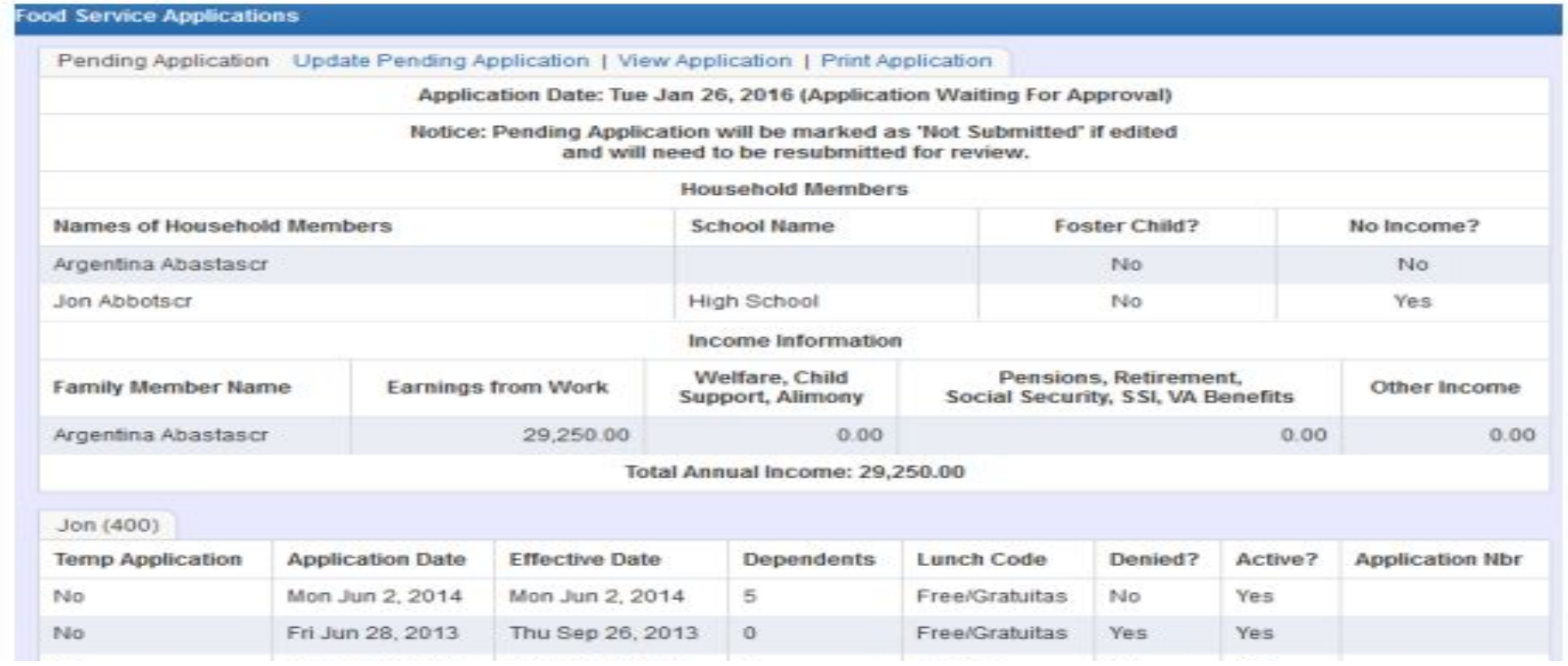